# Space Coast United Soccer Club How to Register in Total Global Sports (TGS)

The instructions below give you the detailed steps to registering for Space Coast United's 2020-21 Competitive Season.

## **IMPORTANT BEFORE YOU BEGIN**

A player email is required for players 13 years and older. **A parent can NOT share the same email as a player in the TGS system**. This is due to the college recruiting connection and how the messaging works.

If your child is currently using your email address we recommend that you log in to your player's account and change their email address to their own personal email address or use an alternative email address for yourself. To log into your child's account please use this link.

# If you or TGS has activated your Parent Account

Start at admin.totalglobalsports.com. You will need the registration code. See instructions starting on the next page.

# If you did not set up a Parent Account

Start with your *Invitation to Register* email. You have two link options.

Click the link under *You Already Have A Parent Account. Click the link below to create your password and log in.*

You are brought to the **Create Parent Account** screen. Enter a password, confirm it, and click **Create Account**. You are brought to the TGS login screen.

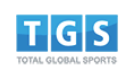

**Create Parent Account** 

Hi, discussion by please finish your account creation by setting a password for your account. Your Login ID is:

Set Your Password

Confirm Your Password

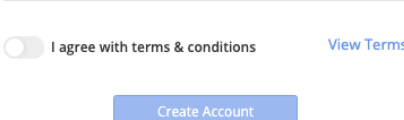

#### How to Register

1. Login to your parent account with the email and password you set. If you are not at the login screen from setting the password, start at admin.totalglobalsports.com.

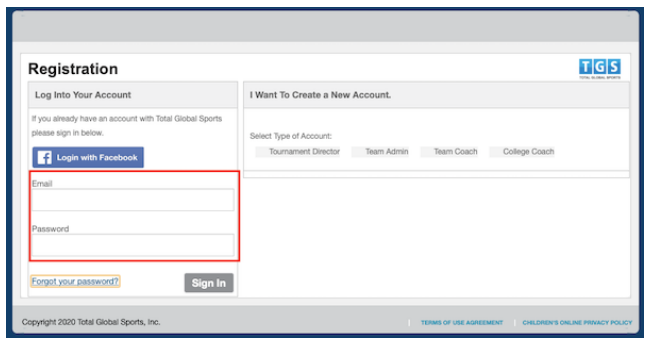

You are first brought to the Dashboard. On the left you will see a listing under **My Children**.

2. Click on your child's name. More options display.

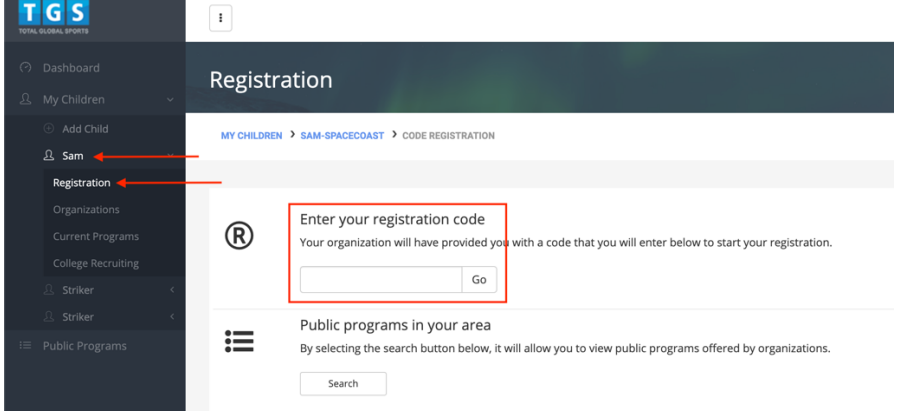

- 3. Click on **Registration**. The registration code box appears in the window.
- 4. Enter the code from the email and click **Go**. Now you are in the Registration!

## 5. **Questions tab**

Answer the **Volunteer Requirement** question. Carefully choose from the dropdown menu. Scroll down the page and hit **Next.**

(If you will be paying in full or by July 15, our Volunteer Requirement is waived. You will have an option to add the Opt-Out on a later screen.)

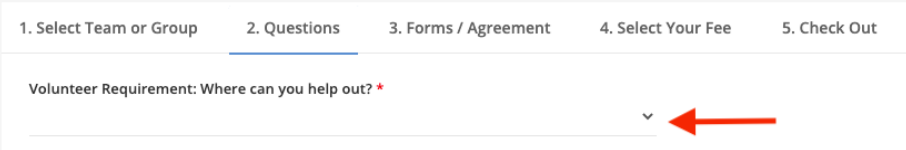

## 6. **Forms/Agreement tab**

Download any **Forms** that apply to your player. You can sign and upload these another time or do it now.

7. Carefully read the entire **Parent/Player Agreement**. Click **I agree to the terms**. Click **Next**.

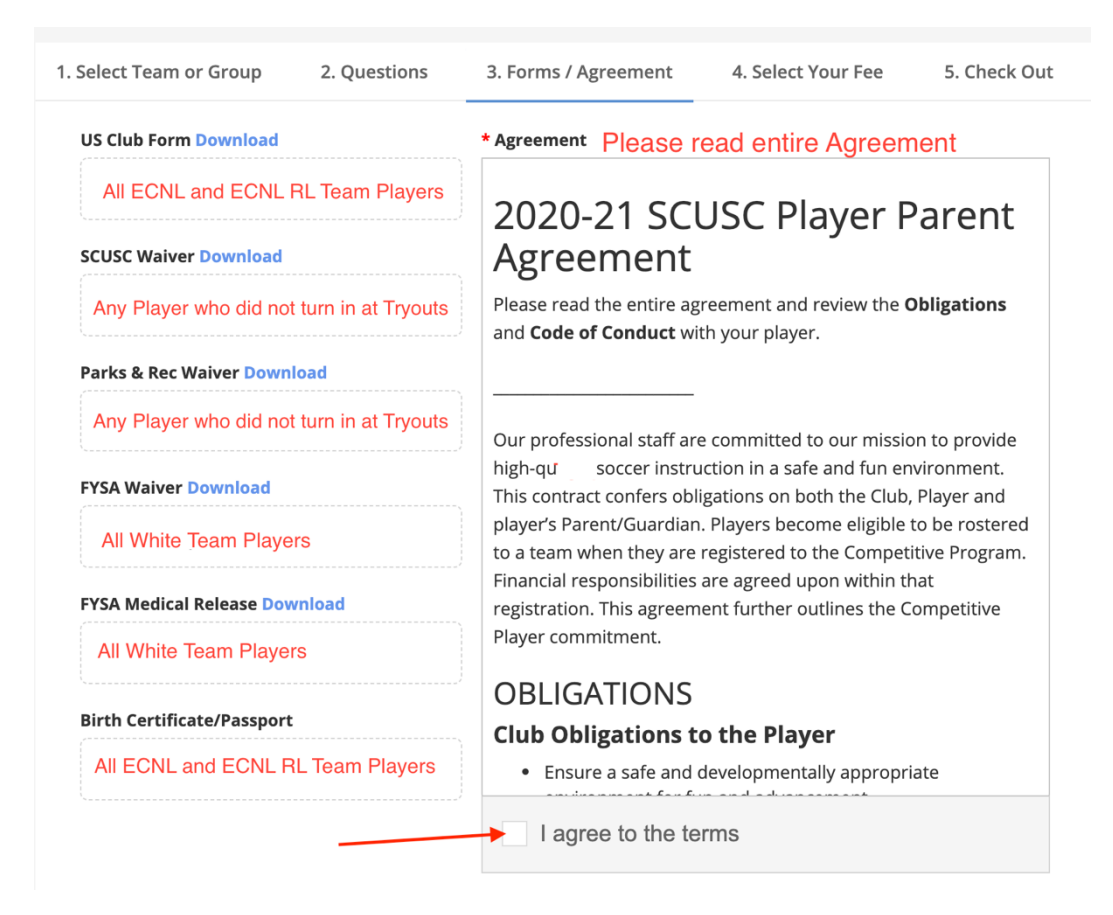

# 8. **Select Your Fee tab**

Choose a **Payment Plan**. When you click on a plan it shows the schedule of payments. Click **Next**.

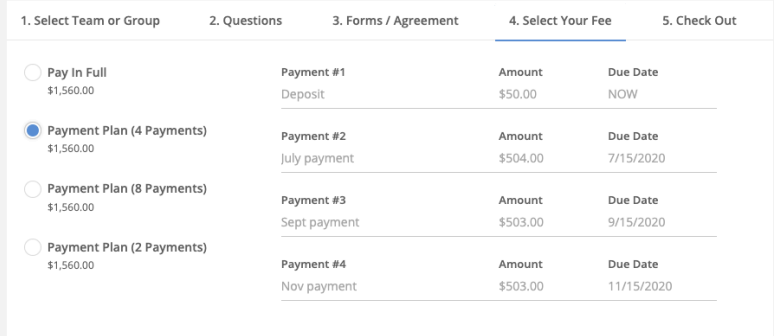

Total Amount Of 4 Payments: \$1,560.00

9. If you would like to **Donate** to our Financial Assistance Program, you can do so here. Check an amount. This allows us to assist more children to play soccer.

If you are choosing the **Volunteer Opt-Out Fee**, do so here. Check the box.

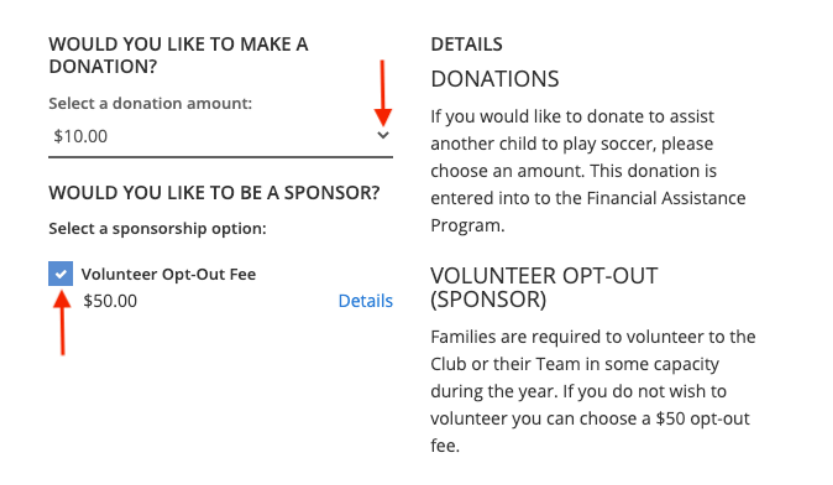

## 10. **Checkout tab**

Add any **Discount Code** you may have and click **Apply**. Click **Check Out**.

Unless you chose *Pay in Full*, you are only charged the \$50 deposit. The next payment will be due July 15.

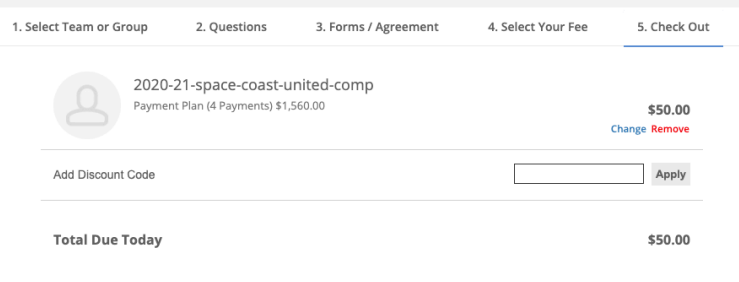

11. Click **Credit Card or Debit Card.**

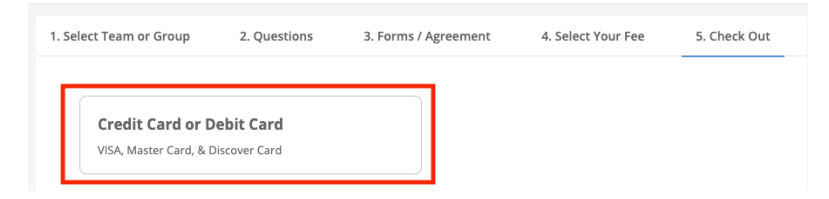

13. Click **Add New Card**. To the right, enter the card information. Click the **Add Card** button.

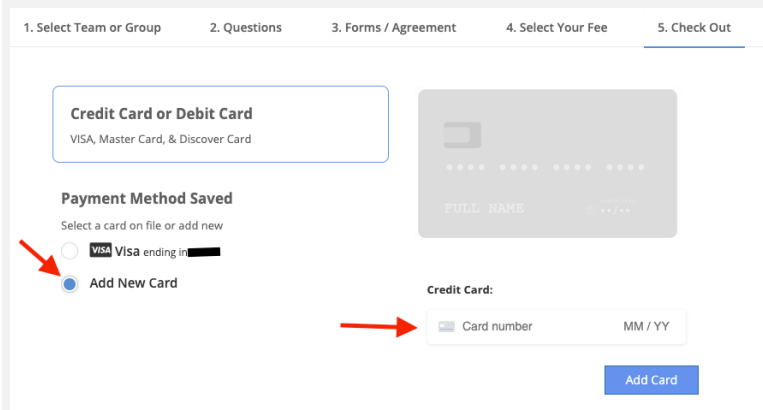

14. Click the **Agreement** box. Click **Process Payment**.

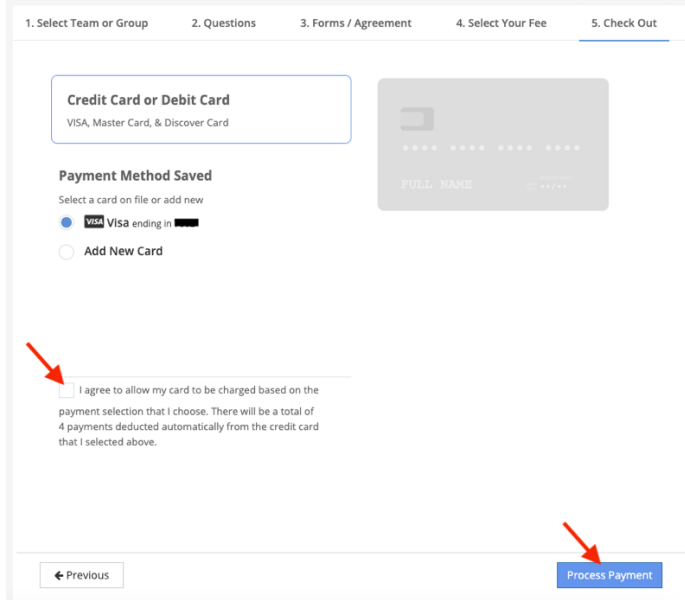

Your registration is complete! You will receive a verification email.